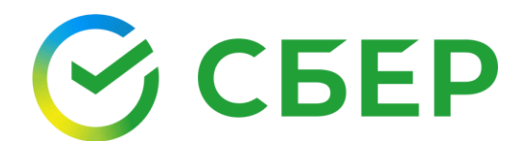

## **Руководство пользователя**

ЗАГРУЗКА ВНЕШНЕГО СЕРТИФИКАТА ЭП

## ЗАГРУЗКА ВНЕШНЕГО СЕРТИФИКАТА ЭП

*Примечание: Для пользователя с внешним сертификатом ЭП доступна работа только в сервисе E-Invoicing (эл. документооборот) с тарифом Основной или Дополнительный.*

Для загрузки внешнего сертификата ЭП необходимо авторизоваться в Системе «СберБизнес», выбрать в списке услуг Документооборот и перейти в Личный кабинет на страницу **Электронные подписи.**

Нажмите кнопку **Загрузить** на *Панели управления*.

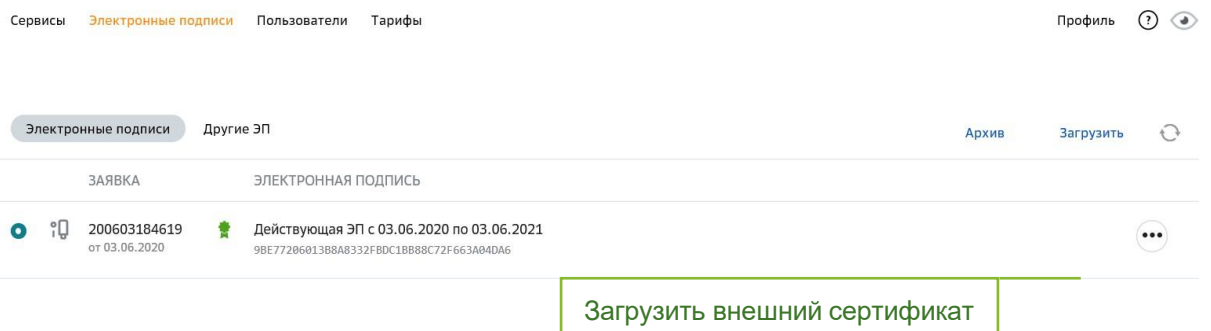

1. Перейдите по ссылкам вашей организации и владельца электронной подписи в информационном сообщении, при необходимости проверить данные организации и владельца ЭП. В случае несовпадений, отредактируйте данные, следуя подсказкам.

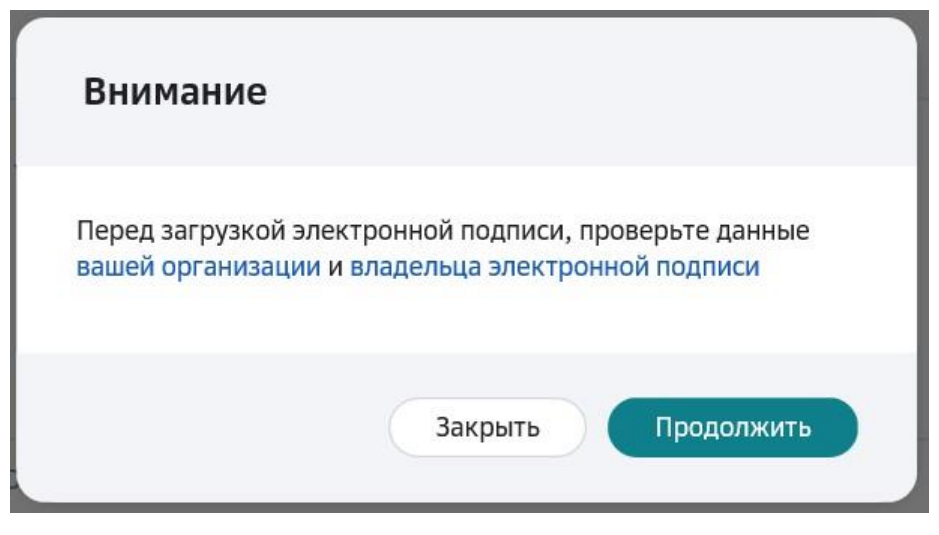

2. Нажмите кнопку **Продолжить**.

Загрузите электронную подпись для пользователя Осетрова Н.В. .<br>Уважаемый клиент, для полноценной работы в сервисах загрузите сертификат электронной подписи Загрузить Выберите или перетащите сюда файлы с расширением .pem. .cer. .cert. .crt

- 3. Нажмите кнопку **Загрузить**.
- 4. Выберите требуемый файл и нажмите кнопку **Открыть**.

Если загружаемый сертификат содержит ограничения, откроется окно с предупреждением. Ознакомьтесь с условиями, проставьте отметку «С условиями использования сертификата ознакомлен» и нажмите кнопку **Закрыть**.

*Примечание: После успешной загрузки файл сертификата ЭП отображается в списке сертификатов в статусе «Действительный», становится активным и передается с признаком «активный» в сервисе E-INVOICING ЭЛЕКТРОННЫЙ ДОКУМЕНТООБОРОТ.*

*Примечание: Возможна загрузка произвольного количества внешних сертификатов ЭП с любого физического носителя. Для загрузки сертификата ЭП необходимо предварительно экспортировать файл сертификата ЭП с ключевого носителя. Подробнее см. [ПРИЛОЖЕНИЕ](#page-4-0) 1. Экспорт сертификата с ключевого носителя.*

## ВЫБОР АКТИВНОГО СЕРТИФИКАТА

Для выбора активного сертификата ЭП выполните следующие шаги:

- 1. Откройте страницу **Электронные подписи.**
- 2. Установите отметку **Активный** в строке выбранного сертификата.

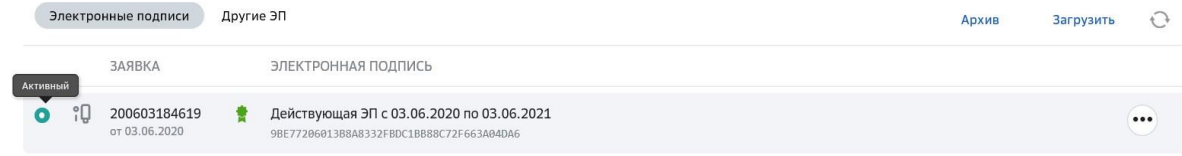

## <span id="page-4-0"></span>ПРИЛОЖЕНИЕ 1. Экспорт сертификата с ключевого носителя

- 1. Запустите **КриптоПро CSP (Пуск -> Панель Управления -> КриптоПро CSP)**;
- 2. Выберите вкладку «Сервис» и нажмите кнопку **Просмотреть сертификаты в контейнере**.

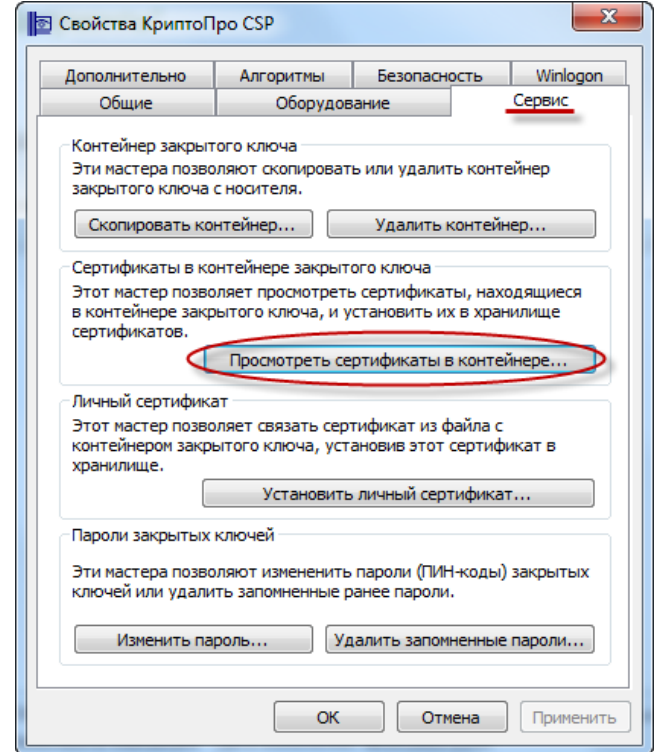

3. В окне «Сертификаты в контейнере закрытого ключа» нажмите кнопку **Обзор**.

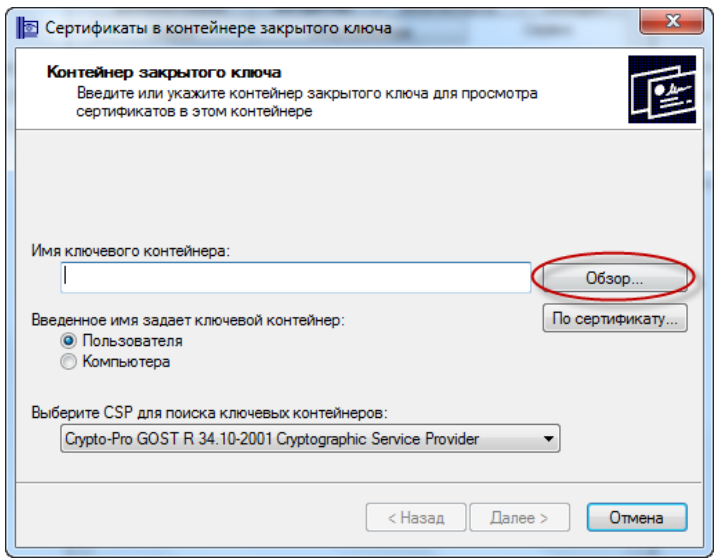

4. В списке ключевых носителей выберите личный сертификат и нажмите кнопку **ОК**.

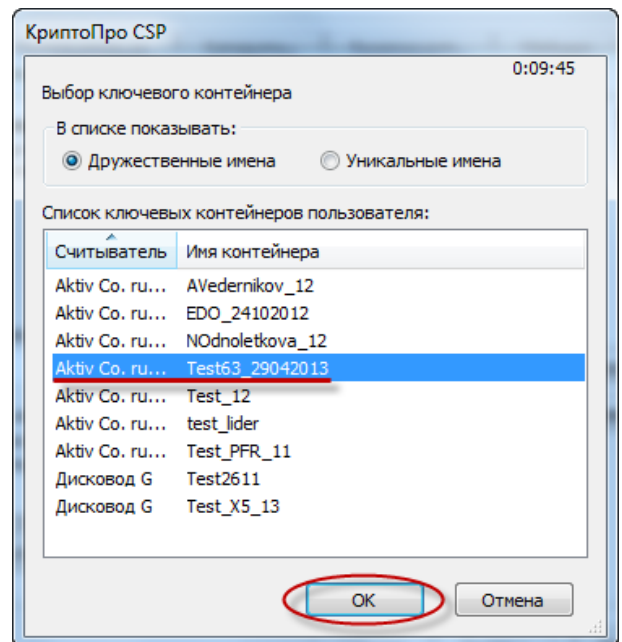

5. Нажмите кнопку **Далее** для продолжения установки.

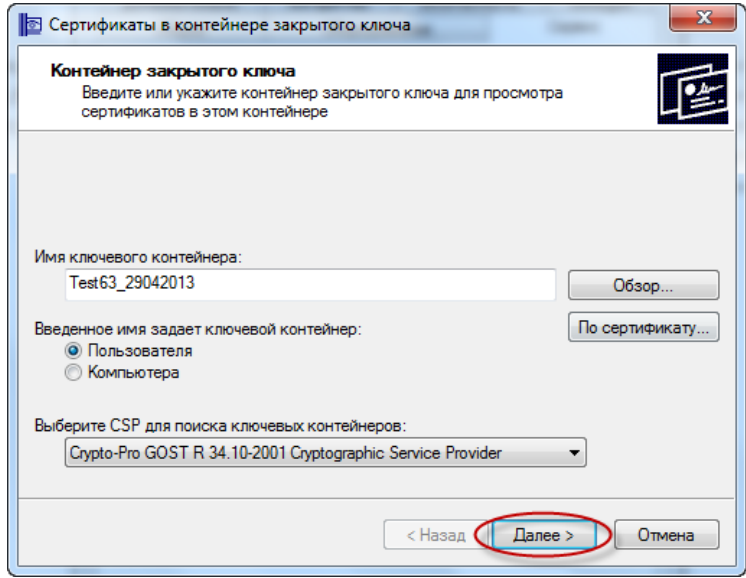

6. В окне с информацией о выбранном сертификате нажмите кнопку **Свойства**.

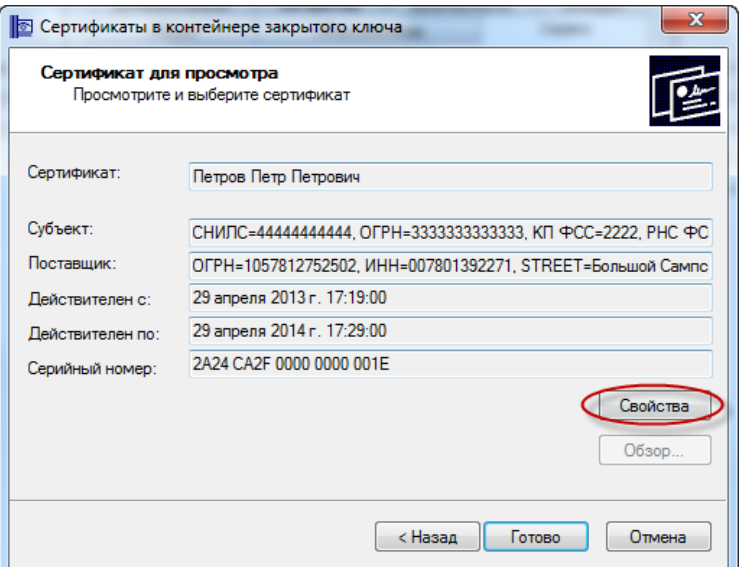

7. Выберите вкладку «Состав» и нажмите кнопку **Копировать в файл**.

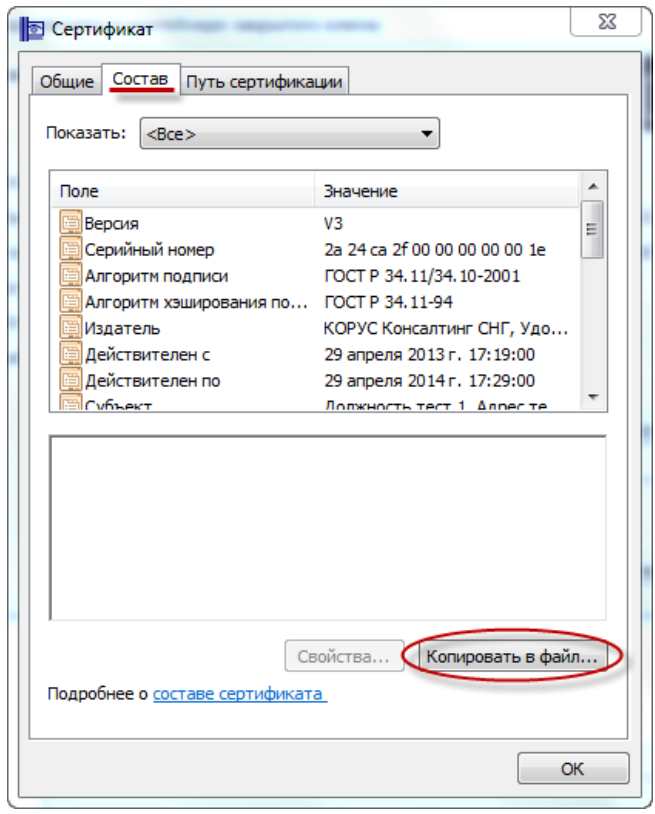

8. После этого запустится «Мастер экспорта сертификатов». Для продолжения установки нажмите **Далее**.

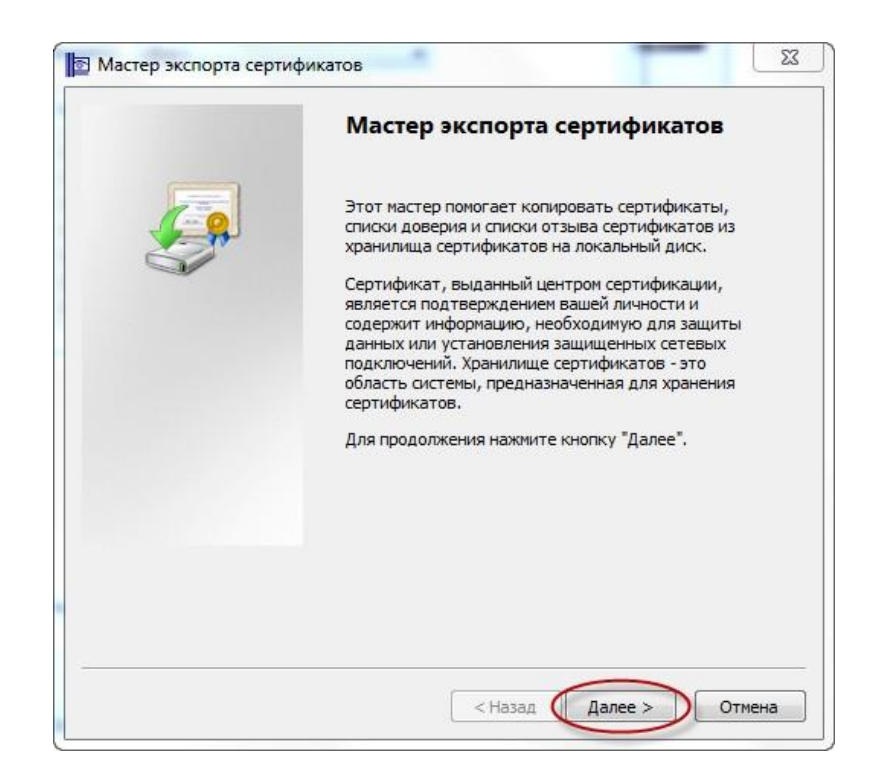

9. В окне экспортирования закрытого ключа выберите вариант **«Нет, не экспортировать закрытый ключ»** и нажмите кнопку **Далее**.

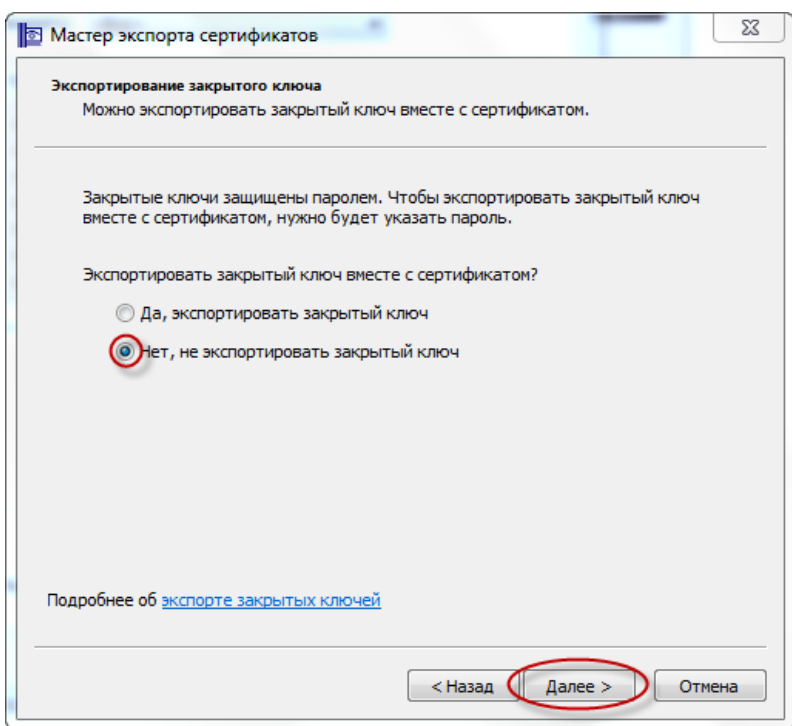

10.Выберите формат файла сертификата: **«Файлы X.509 (.CER) в кодировке DER»** и нажмите кнопку **Далее.**

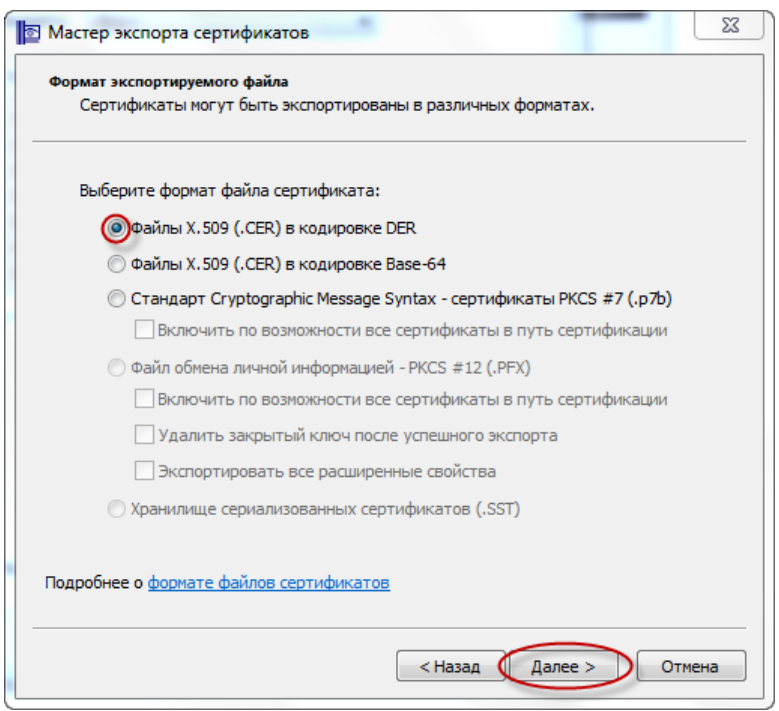

11.Нажмите кнопку **Обзор** и выберите место для сохранения экспортируемого файла. Задайте имя произвольно и нажмите кнопку **Сохранить**.

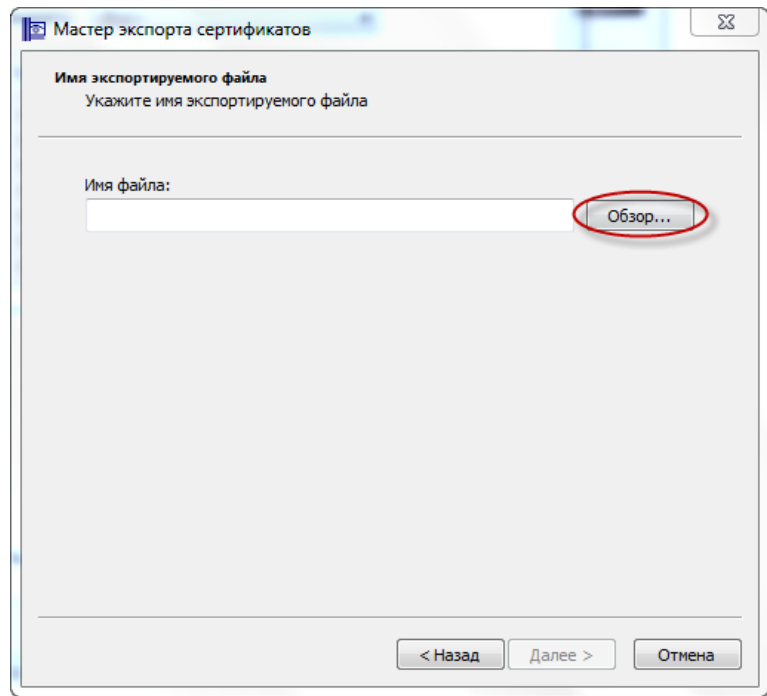

12.Для продолжения работы мастера нажмите кнопку **Далее**.

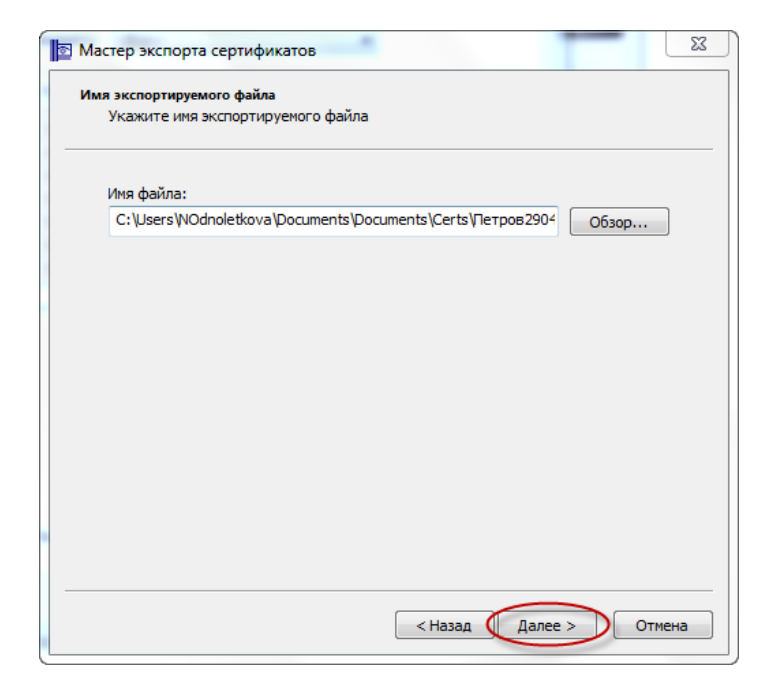

13.Для завершения работы мастера экспорта сертификатов нажмите кнопку **Готово**.

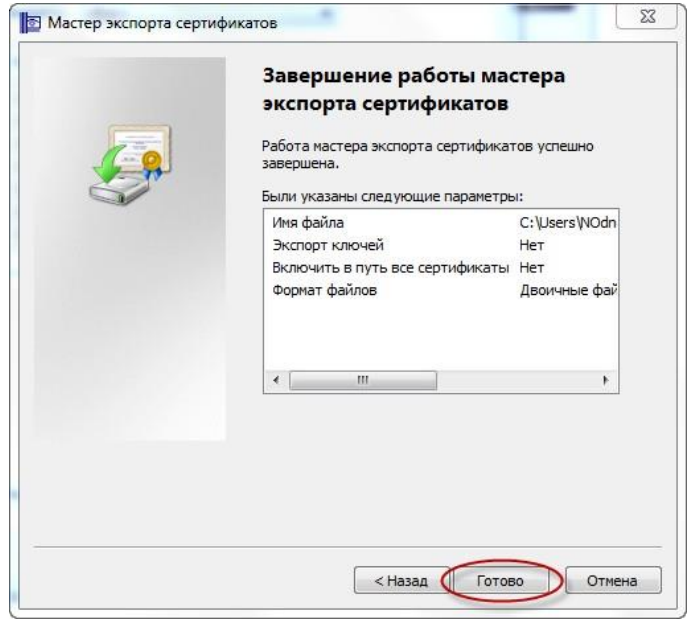

14.Появится сообщение о том, что экспорт успешно выполнен. Нажмите кнопку **ОК**.

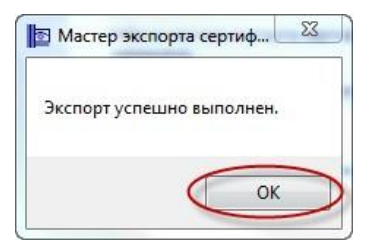